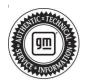

## **Service Bulletin**

Bulletin No.: 22-NA-124

Date: June, 2022

# **TECHNICAL**

Subject: Bolt EUV with Super Cruise Digital Map Control Module - Outdated Map Data

| ſ | Brand:    | Model:   | Model Year: |      | VIN: |    | Engine  | Transmission:     |
|---|-----------|----------|-------------|------|------|----|---------|-------------------|
|   |           |          | from        | to   | from | to | Engine: | ITAIISIIIISSIOII. |
| Ī | Chevrolet | Bolt EUV | 2022        | 2022 | _    | _  | _       | _                 |

| Involved Region or Country | United States, Canada                                                                                                    |  |  |
|----------------------------|----------------------------------------------------------------------------------------------------|--|--|
| Additional Options (RPOs)  | Equipped with Super Cruise RPO UKL                                                                                                    |  |  |
| Condition                  | Some customers may comment on the following conditions:  First Condition: Some customers or dealer technicians may find their Bolt EUV is not receiving Digital Map Module updates automatically. Dealer technicians may find DTC B126B Map Data Programming in the K179 Digital Map Control Module set current or in recent history.  Second Condition: Some customers may comment that Super Cruise is unavailable and there is a "Service Driver Assist" message displayed on the instrument cluster. Dealer technicians may find DTC B126B Map Data Programming in the Digital Map Control Module set current or in recent history.  Note: Some dealer technicians may be unsuccessful at performing - N222360520: Service Update - Outdated Map Data (Inventory Vehicles Only) - (May 11, 2022) for vehicles currently in their inventory. |  |  |
| Cause                      | The First Condition may be caused by the Settings —> under Wi-Fi Hotspot —> Share Hotspot may be selected to off.  The Second Condition may be caused by certain 2022 Model Year Chevrolet Bolt EUV vehicles equipped with Super Cruise (RPO UKL) that may have map module data files that require updates in order for Super Cruise to function as intended.                                                                                                    |  |  |

**First Condition**: Discuss with the customer that this feature must be turned on for the vehicle to receive the automatic map updates to enable Super Cruise to function properly into the future. Please advise the customer to leave this feature selected to on.

**Second Condition**: Dealers will update the map module with a USB update. It may be necessary to perform procedural steps multiple times in order for the update to be successful.

Second Condition ONLY: Revised Procedure In Event of Programming Failure:

- 1. Drive the vehicle for 5 minutes.
- 2. Setup Programming outside of garage.
- 3. Ensure "Share Hotpot" is off.
- 4. Run the Map Module Programming Refer to K179 Digital Map Control Module: Programming and Setup in the Service Manual.
- 5. Run the Map Module USB Refer to Digital Map Module Map Update
- If USB fails, immediately start over with SPS running (without key cycle). Hit the CANCEL button. DO NOT HIT THE REPEAT BUTTON.

# Programming forms Programming forms Final Part Number Check Current map data pain number not found. Descriptions of the control of the control of the co

6101178

- Run Map Module Programming Refer to K179 Digital Map Control Module: Programming and Setup in the Service Manual.
- Run Map Module USB Refer to Digital Map Module Map Update. Note: Upon successful completion of all repairs, turn "Share Hotspot" back on.

### **Service Procedure**

Correction

Important: Service agents must comply with all International, Federal, State, Provincial, and/or Local laws applicable to the activities it performs under this bulletin, including but not limited to handling, deploying, preparing, classifying, packaging, marking, labeling, and shipping dangerous goods. In the event of a conflict between the procedures set forth in this bulletin and the laws that apply to your dealership, you must follow those applicable laws.

**Caution:** Before downloading the update files, be sure the computer is connected to the internet through a network cable (hardwired). DO NOT DOWNLOAD or install the files wirelessly. If there is an interruption during programming, programming failure or control module damage may occur.

- Ensure the programming tool is equipped with the latest software and is securely connected to the data link connector. If there is an interruption during programming, programming failure or control module damage may occur.
- Stable battery voltage is critical during programming. Any fluctuation, spiking, over voltage or loss of voltage will interrupt programming. Install a GM Authorized Programming Support Tool to maintain system voltage. Refer to <a href="www.gmdesolutions.com">www.gmdesolutions.com</a> for further information. If not available, connect a fully charged 12V jumper or booster pack disconnected from the AC voltage supply. DO NOT connect a battery charger.
- Follow the on-screen prompts regarding ignition power mode, but ensure that anything that drains excessive power (exterior lights, HVAC blower motor, etc) is off.

- Please verify that the radio time and date are set correctly before inserting USB drive into vehicle for programming, otherwise an error will result.
- Clear DTCs after programming is complete.
   Clearing powertrain DTCs will set the Inspection/ Maintenance (I/M) system status indicators to NO.

**Important:** The service technician always needs to verify that the VIN displayed in the TLC left side drop down menu and the top center window match the VIN plate of the vehicle to be programmed prior to using Service Programming System 2 (SPS2) for programming or reprogramming a module.

- For the TLC application, service technicians need to always ensure that the power mode (ignition) is "ON" before reading the VIN from the vehicle's VIN master module and that they do not select a VIN that is already in the TLC application memory from a previous vehicle.
- If the VIN that shows up in the TLC top center window after correctly reading the VIN from the vehicle does not match the VIN plate of the vehicle, manually type in the VIN characters from

- the vehicle VIN plate into the TLC top center window and use these for programming or reprogramming the subject module with the correct vehicle VIN and software and/or calibrations.
- The Engine Control Module (ECM) is the master module (for VIP vehicles) that TLC reads to determine the VIN of the vehicle. If the VIN read from the vehicle by TLC does not match the VIN plate of the vehicle, the ECM also needs to be reprogrammed with the correct VIN, software and calibrations that match the vehicle's VIN plate.
- The Body Control Module (BCM) is the master module (for GEM vehicles) that TLC reads to determine the VIN of the vehicle. If the VIN read from the vehicle by TLC does not match the VIN plate of the vehicle, the BCM also needs to be reprogrammed with the correct VIN, software and calibrations that match the vehicle's VIN plate.

**Caution:** Be sure the VIN selected in the drop down menu (1) is the same as the vehicle connected (2) before beginning programming.

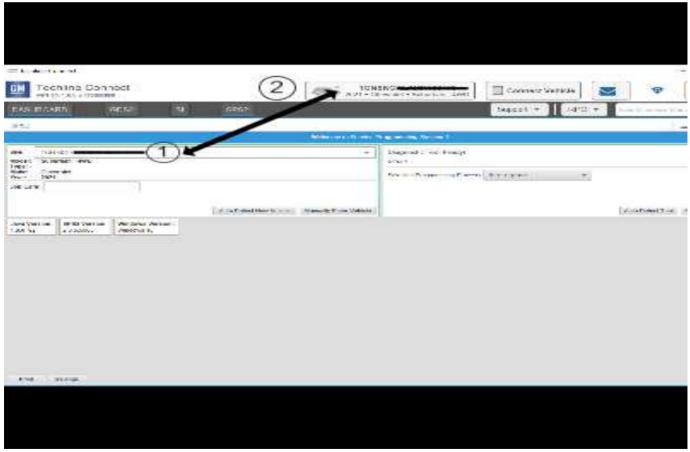

**Important:** If the vehicle VIN DOES NOT match, the message below will be shown.

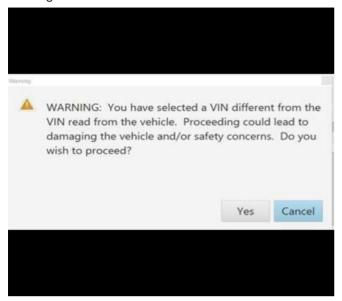

5877000

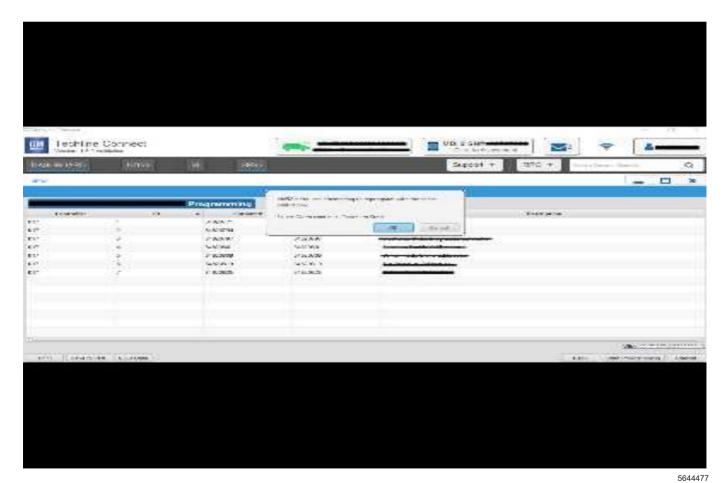

**Important:** Techline Connect screen shown above. **Important:** If the same calibration/software warning is noted on the TLC or SPS Summary screen, select OK

and follow screen instructions. After a successful programming event, the WCC is located in the Service Programming System dialogue box of the SPS

Summary screen. Document the WCC on the job card. No further action is required. Refer to the Warranty Information section of this bulletin.

 Reprogram the Digital Map Control Module. Refer to K179 Digital Map Control Module: Programming and Setup in the Service Manual.

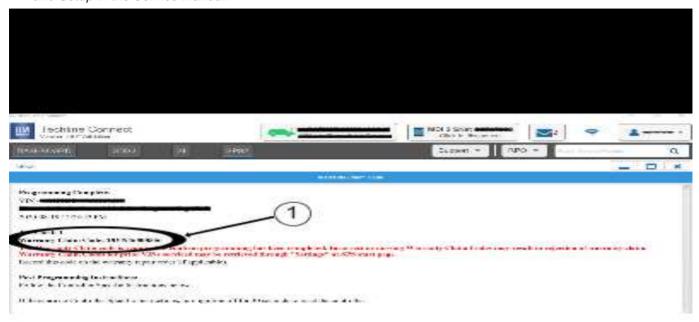

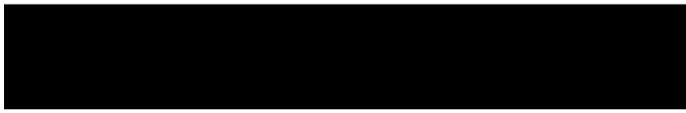

5644478

**Note:** The screenshot above is an example of module programming and may not be indicative of the specific module that is being programmed. Module selection and VIN information have been blacked out.

**Important:** To avoid warranty transaction rejections, you **MUST** record the warranty claim code provided on the Warranty Claim Code (WCC) screen shown above on the job card. Refer to callout 1 above for the location of the WCC on the screen.

2. Record the Warranty Claim Code on the job card for warranty transaction submission.

### **Warranty Information**

For vehicles repaired under the Bumper-to-Bumper coverage (Canada Base Warranty coverage), use the following labor operation. Reference the Applicable Warranties section of Investigate Vehicle History (IVH) for coverage information:

| Labor<br>Operation | Description                                                                                               | Labor Time |
|--------------------|----------------------------------------------------------------------------------------------------|------------|
| 2888758*           | K179 Digital Map Control<br>Module Programming with<br>SPS and Digital Map Update<br>for Second Condition | 1.3 hrs    |

<sup>\*</sup>This is a unique Labor Operation for bulletin use only.

**Important:** To avoid warranty transaction rejections, carefully read and follow the instructions below:

- The Warranty Claim Code must be accurately entered in the "SPS Warranty Claim Code" field of the transaction.
- When more than one Warranty Claim Code is generated for a programming event, it is required to document all Warranty Claim Codes in the "Correction" field on the job card. Dealers must also enter one of the codes in the "SPS Warranty Claim Code" field of the transaction, otherwise the transaction will reject. It is best practice to enter the FINAL code provided by SPS/SPS2.

### **Warranty Claim Code Information Retrieval**

If the Warranty Claim Code was not recorded on the Job Card, the code can be retrieved in the SPS2 system as follows:

- Open TLC on the computer used to program the vehicle.
- 2. Select and start SPS2.
- 3. Select Settings.
- 4. Select the Warranty Claim Code tab.

The VIN, Warranty Claim Code and Date/Time will be listed on a roster of recent programming events. If the code is retrievable, dealers should resubmit the transaction making sure to include the code in the SPS Warranty Claim Code field.

| Version  | 1                      |  |
|----------|------------------------|--|
| Modified | Released June 20, 2022 |  |